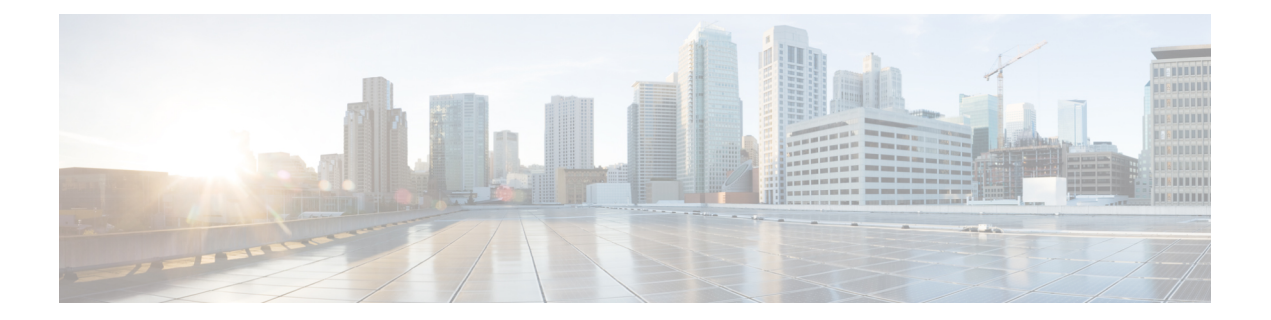

# **Configuring Networking Objects in Cisco UCS Manager**

- [Understanding](#page-0-0) the Cisco UCSM and Microsoft SCVMM Workflow , on page 1
- [Configuring](#page-1-0) Service Profile Network Settings for Hyper-V Hosts, on page 2
- [Configuring](#page-1-1) a VLAN, on page 2
- [Configuring](#page-1-2) an IP Pool, on page 2
- [Configuring](#page-3-0) a Fabric Network, on page 4
- [Configuring](#page-3-1) a Network Site, on page 4
- [Configuring](#page-4-0) a Network Segment, on page 5
- [Configuring](#page-6-0) a VM Network, on page 7
- [Configuring](#page-7-0) SCVMM Provider, on page 8
- [Configuring](#page-8-0) Uplink Port Profiles, on page 9
- [Creating](#page-9-0) a Virtual Port Profile, on page 10
- [Configuring](#page-11-0) a Profile Client, on page 12

## <span id="page-0-0"></span>**Understanding the Cisco UCSM and Microsoft SCVMM Workflow**

See the following steps for a complete workflow of Cisco UCSM with Microsoft SCVMM:

- **1.** Configure the service profile network settings for the Hyper-V hosts.
- **2.** Configure VLANs and IP pools.
- **3.** Configure the fabric network sets, the fabric network, the network site, and the network segment.
- **4.** Associate a VM network to the network segment.
- **5.** Create a Microsoft SCVMM provider.
- **6.** Create a logical switch.
- **7.** Configure an uplink port profile (UPP).
- **8.** Create a virtual port profile (VPP) (for example, port classification for Microsoft).
- **9.** Create a port profile client for the virtual port profile (VPP) and choose the logical switch that was created under the Microsoft SCVMM provider.
- **10.** Install the Cisco UCS provider plugin in SCVMM.
- **11.** Create a Network Service instance on the provider. The provider fetches all the network definitions from Cisco UCSM. The users can schedule the polls for periodic updates.
- **12.** Create a logical switch in SCVMM by checking the **Enable single root I/O virtualization (SR-IOV)** check box and adding Cisco UCSM's logical switch as an extension. Choose an appropriate uplink port profile and virtual port profile.
- **13.** Create a VM network in SCVMM and choose the network segment from the drop-down list.
- **14.** Attach the Hyper-V hosts to SCVMM.
- **15.** Deploy the logical switch to the Hyper-V host.
- **16.** Create a VM instance in SCVMM. Assign the VM NIC to a VM network and the port classification.
- **17.** Power on the VM and load the eNIC driver on the VM. The eNIC driver now establishes a network link with the Cisco UCS fabric interconnect (FI). The FI enforces the port classification as per the assigned port profile properties.
- **18.** Verify the VM vNICs in the Cisco UCSM GUI.

### <span id="page-1-0"></span>**ConfiguringServiceProfileNetworkSettings forHyper-VHosts**

As a prerequisite for the Hyper-V host that you plan on using in the Cisco UCS cluster, configure the service profile network settingsfirst. In the **Modify vNIC** window in the GUI, configure the dynamic vNIC connection policy on the static vNIC.

- In the **Adapter Performance Profile** panel, select an **SRIOV** adapter policy for static vNICs.
- In the **Connection Policies** panel, select **Dynamic vNIC** connection policy on one or more static vNICs that you plan on using.
- In the **Connection Policies** panel, click **Add**to create a dynamic vNIC connection policy. A new window opens.
- Select **windows** as the adapter policy for the dynamic vNIC.
- Specify the number of dynamic vNICs.
- Click **OK**.

After completing the steps outlined in this section, SR-IOV is enabled on the vNICs. For more information on configuring policies, see [Configuring](b_CLI_Hyper-V_VM-FEX_UCSM_Configuration_Guide_3_2_appendix1.pdf#nameddest=unique_9) Policies.

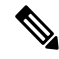

**Note**

The service profile for VM-FEX configuration must have at least 2 eNICs created on it, one for VM-FEX and another for communication with SCVMM. If there is just one eNIC on the service profile to implement SRIOV and talk to SCVMM, the configuration will not work when a logical switch is deployed on the eNIC.

### <span id="page-1-2"></span><span id="page-1-1"></span>**Configuring a VLAN**

For more information on creating VLANs, see the CLI configuration guide for the Cisco UCSM version that you are using.

### **Configuring an IP Pool**

Configure an IP pool in the VM tab.

#### **SUMMARY STEPS**

- **1.** UCS-A# **scope system**
- **2.** UCS-A /system # **scope vm-mgmt**
- **3.** UCS-A /system/vm-mgmt # **scope vnetset**
- **4.** UCS-A /system/vm-mgmt/vnetset # **create ip-pool** *SCJ2-pool*
- **5.** UCS-A /system/vm-mgmt/vnetset/ip-pool # **set** {*dhcp-support* | *guid* | *net-bios* | ...}*ip-pool-name*
- **6.** UCS-A /system/vm-mgmt/vnetset/ip-pool # **create** {*block* | *dns-suffix* | *wins-server* }*ip-pool-name*
- **7.** UCS-A /system/vm-mgmt/vnetset/ip-pool/dns-suffix # **commit-buffer**

#### **DETAILED STEPS**

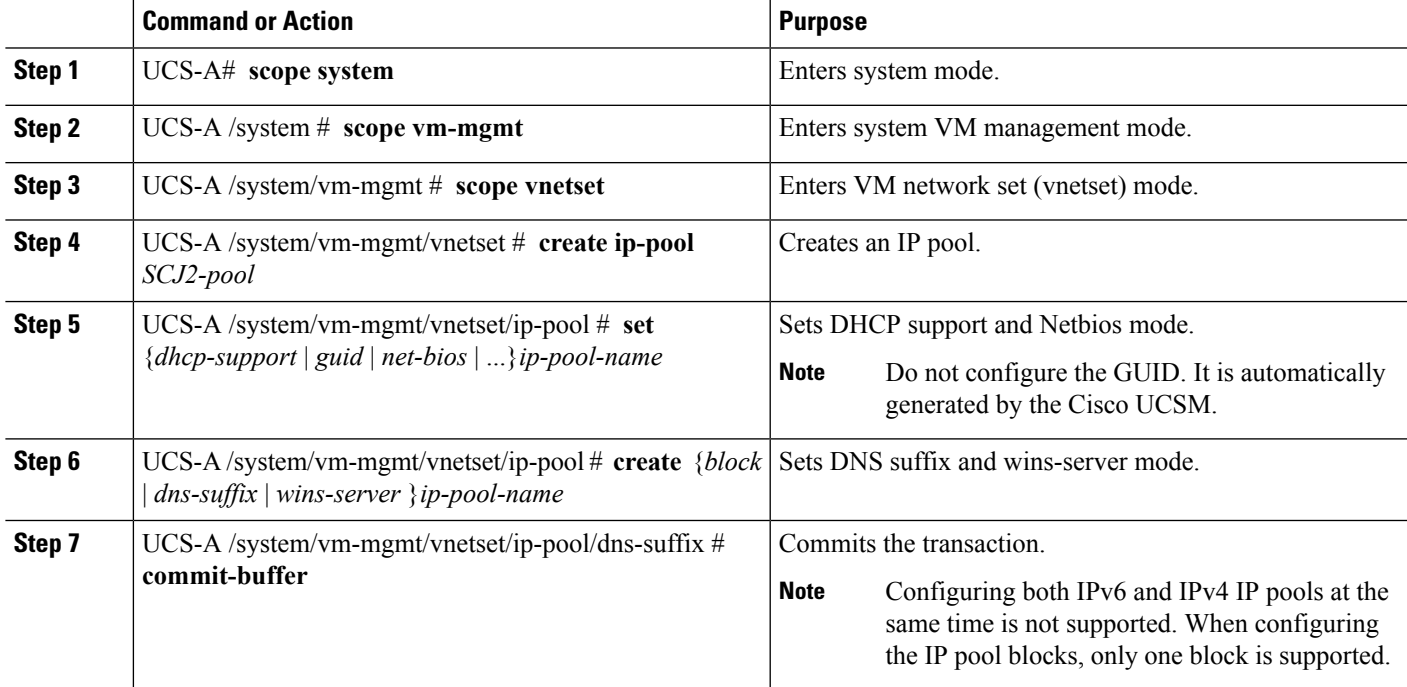

#### **Example**

The following example shows how to create an IP pool and commit the transaction:

```
UCS-A # scope system
UCS-A /system # scope vm-mgmt
UCS-A /system/vm-mgmt # scope vnetset
UCS-A /system/vm-mgmt/vnetset # create ip-pool SJC-pool
UCS-A /system/vm-mgmt/vnetset/ip-pool # create block 192.168.100.1 192.168.100.200
192.168.100.10 255.255.255.0
UCS-A /system/vm-mgmt/vnetset/ip-pool/dns-suffix # commit-buffer
UCS-A /system/vm-mgmt/vnetset/ip-pool # create dns-suffix test-cli.com
UCS-A /system/vm-mgmt/vnetset/ip-pool/dns-suffix # commit-buffer
UCS-A /system/vm-mgmt/vnetset/ip-pool # create wins-server test-wins
UCS-A /system/vm-mgmt/vnetset/ip-pool/wins-server # set ipv4-address 10.10.8.8
UCS-A /system/vm-mgmt/vnetset/ip-pool/wins-server # commit-buffer
UCS-A /system/vm-mgmt/vnetset/ip-pool/wins-server # exit
UCS-A /system/vm-mgmt/vnetset/ip-pool # scope dns-suffix test-cli.com
UCS-A /system/vm-mgmt/vnetset/ip-pool/dns-suffix # set host-name test.com
```

```
UCS-A /system/vm-mgmt/vnetset/ip-pool/dns-suffix # commit-buffer
UCS-A /system/vm-mgmt/vnetset/ip-pool # set net-bios active
UCS-A /system/vm-mgmt/vnetset/ip-pool # commit-buffer
UCS-A /system/vm-mgmt/vnetset/ip-pool # set dhcp-support supported
UCS-A /system/vm-mgmt/vnetset/ip-pool # commit-buffer
UCS-A /system/vm-mgmt/vnetset/ip-pool # exit
```
## <span id="page-3-0"></span>**Configuring a Fabric Network**

Configure a Fabric Network in the VM tab.

#### **SUMMARY STEPS**

- **1.** UCS-A# **scope system**
- **2.** UCS-A /system # **scope vm-mgmt**
- **3.** UCS-A /system/vm-mgmt # **scope vnetset**
- **4.** UCS-A /system/vm-mgmt/vnetset # **create fabric-network** *fabric-network-name*
- **5.** UCS-A /system/vm-mgmt/vnetset/fabric-network # **commit-buffer**

#### **DETAILED STEPS**

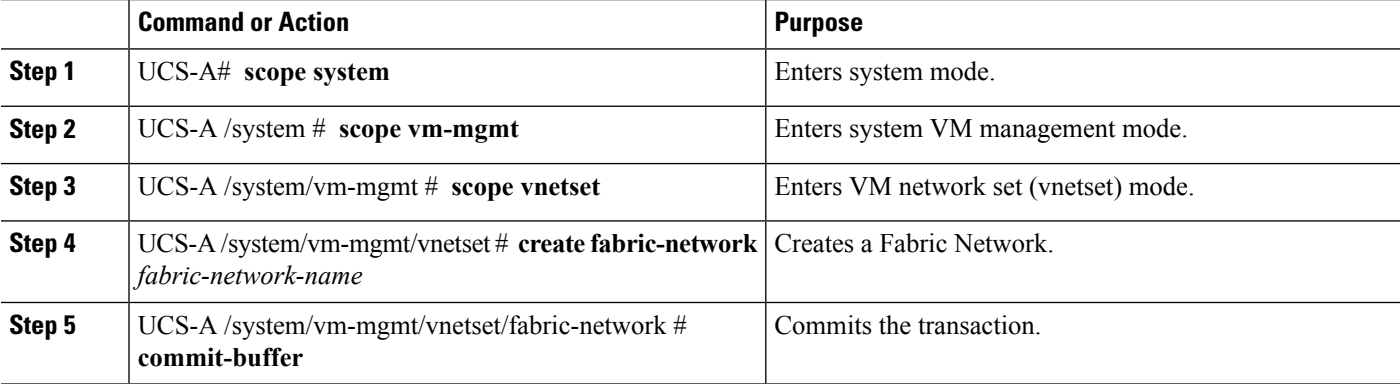

#### **Example**

The following example shows how to create a Fabric Network:

```
UCS-A # scope system
UCS-A /system # scope vm-mgmt
UCS-A /system/vm-mgmt # scope vnetset
UCS-A /system/vm-mgmt/vnetset # create fabric-network blizzard
UCS-A /system/vm-mgmt/vnetset/fabric-network # commit-buffer
```
## <span id="page-3-1"></span>**Configuring a Network Site**

Configure a Network Site in the VM tab.

#### **SUMMARY STEPS**

Ш

- **1.** UCS-A# **scope system**
- **2.** UCS-A /system # **scope vm-mgmt**
- **3.** UCS-A /system/vm-mgmt # **scope vnetset**
- **4.** UCS-A /system/vm-mgmt/vnetset # **create fabric-network** *fabric-network-name*
- **5.** UCS-A /system/vm-mgmt/vnetset/fabric-network # **create network-site** *network-site-name*
- **6.** UCS-A /system/vm-mgmt/vnetset/fabric-network/network-site # **commit-buffer**

#### **DETAILED STEPS**

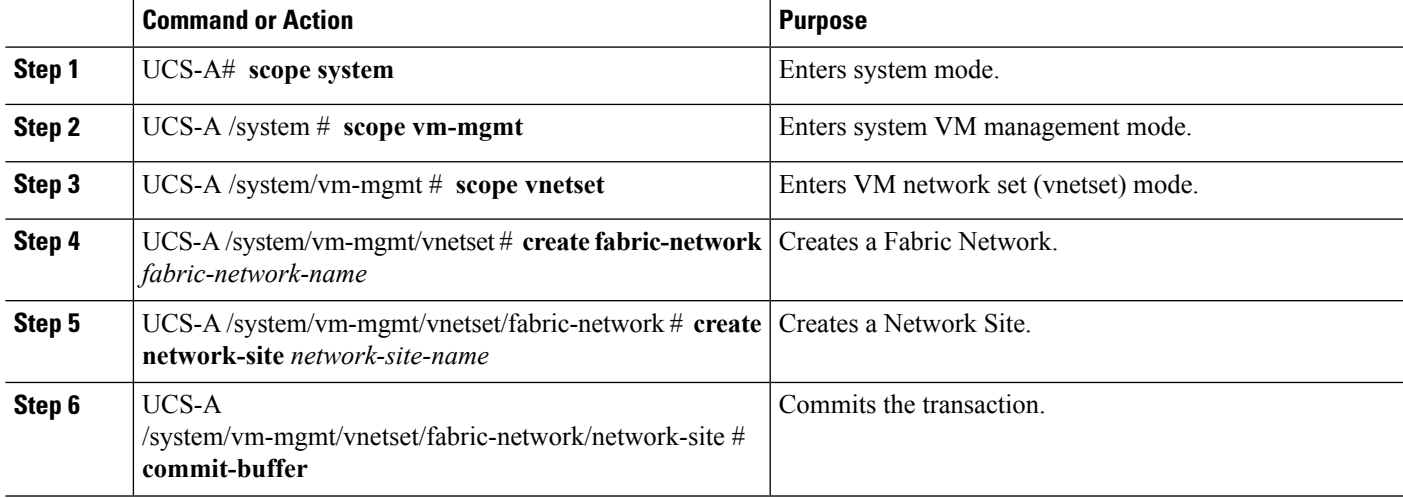

#### **Example**

The following example shows how to create a Network Site:

```
UCS-A # scope system
UCS-A /system # scope vm-mgmt
UCS-A /system/vm-mgmt # scope vnetset
UCS-A /system/vm-mgmt/vnetset # create fabric-network blizzard
UCS-A /system/vm-mgmt/vnetset/fabric-network # create network-site blizzard-SJC
UCS-A /system/vm-mgmt/vnetset/fabric-network/network-site # commit-buffer
```
## <span id="page-4-0"></span>**Configuring a Network Segment**

Configure a Network Segment in the VM tab.

#### **Before you begin**

Configure a Network Site before configuring a Network Segment.

#### **SUMMARY STEPS**

- **1.** UCS-A# **scope system**
- **2.** UCS-A /system # **scope vm-mgmt**
- **3.** UCS-A /system/vm-mgmt # **scope vnetset**
- **4.** UCS-A /system/vm-mgmt/vnetset # **create fabric-network** *fabric-network-name*
- **5.** UCS-A /system/vm-mgmt/vnetset/fabric-network # **create network-site** *network-site-name*
- **6.** UCS-A /system/vm-mgmt/vnetset/fabric-network/network-site # **create network-segment** *network-segment-name*
- **7.** UCS-A /system/vm-mgmt/vnetset/fabric-network/network-site/network-segment # **set ippool-name** *ippool-name*
- **8.** UCS-A /system/vm-mgmt/vnetset/fabric-network/network-site/network-segment # **set max-ports** *max-ports-number*
- **9.** UCS-A /system/vm-mgmt/vnetset/fabric-network/network-site/network-segment # **create eth-if 1301**
- **10.** UCS-A /system/vm-mgmt/vnetset/fabric-network/network-site/network-segment # **commit buffer**
- **11.** UCS-A /system/vm-mgmt/vnetset/fabric-network/network-site/network-segment # **exit**

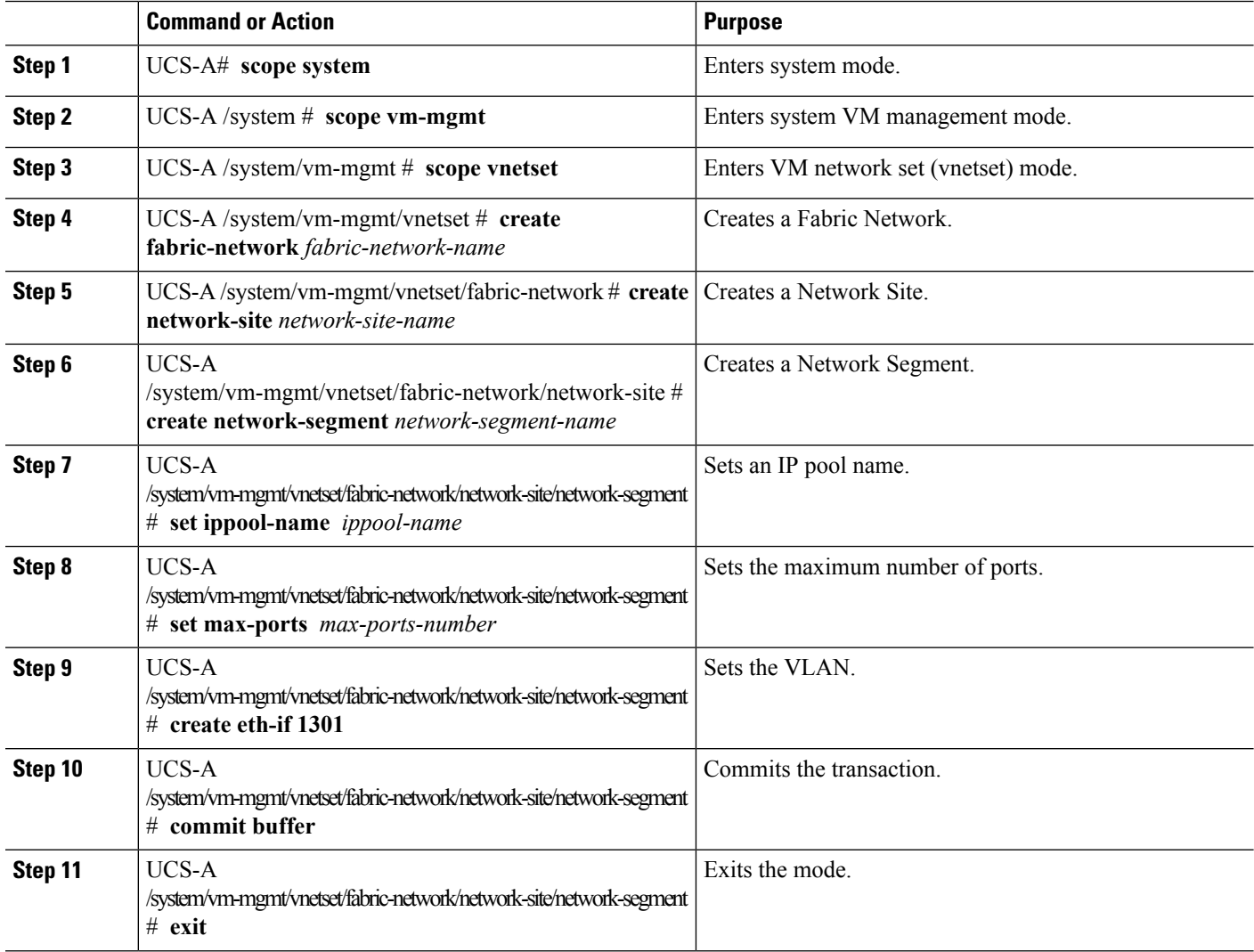

Ш

#### **Example**

The following example shows how to create a Network Segment with a VLAN and an IP pool:

```
UCS-A # scope system
UCS-A /system # scope vm-mgmt
UCS-A /system/vm-mgmt # scope vnetset
UCS-A /system/vm-mgmt/vnetset # create fabric-network blizzard
UCS-A /system/vm-mgmt/vnetset/fabric-network # create network-site blizzard-SJC
UCS-A /system/vm-mgmt/vnetset/fabric-network/network-site #
create network-segment blizzard-SJC
UCS-A /system/vm-mgmt/vnetset/fabric-network/network-site/network-segment #
set ippool-name SJC-pool
UCS-A /system/vm-mgmt/vnetset/fabric-network/network-site/network-segment #
set max-ports 250
UCS-A /system/vm-mgmt/vnetset/fabric-network/network-site/network-segment #
commit buffer
UCS-A /system/vm-mgmt/vnetset/fabric-network/network-site/network-segment #
create eth-if 1301
UCS-A /system/vm-mgmt/vnetset/fabric-network/network-site/network-segment/eth-if #
commit buffer
UCS-A /system/vm-mgmt/vnetset/fabric-network/network-site/network-segment/eth-if #
exit
```
### <span id="page-6-0"></span>**Configuring a VM Network**

Configure a VM Network in the VM tab.

#### **SUMMARY STEPS**

- **1.** UCS-A# **scope system**
- **2.** UCS-A /system # **scope vm-mgmt**
- **3.** UCS-A /system/vm-mgmt # **scope vnetset**
- **4.** UCS-A /system/vm-mgmt/vnetset # **create vm-network** *vm-network-name*
- **5.** UCS-A /system/vm-mgmt/vnetset/vm-network # **set fabric-network-name** *fabric-network-name*
- **6.** (Optional) UCS-A /system/vm-mgmt/vnetset/vm-network # **set descr** *description*
- **7.** UCS-A /system/vm-mgmt/vnetset/vm-network # **commit buffer**
- **8.** UCS-A /system/vm-mgmt/vnetset/vm-network # **exit**

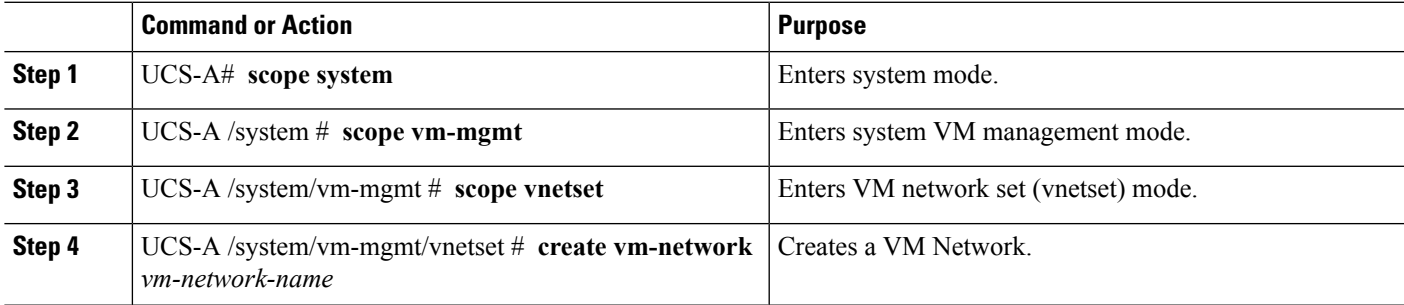

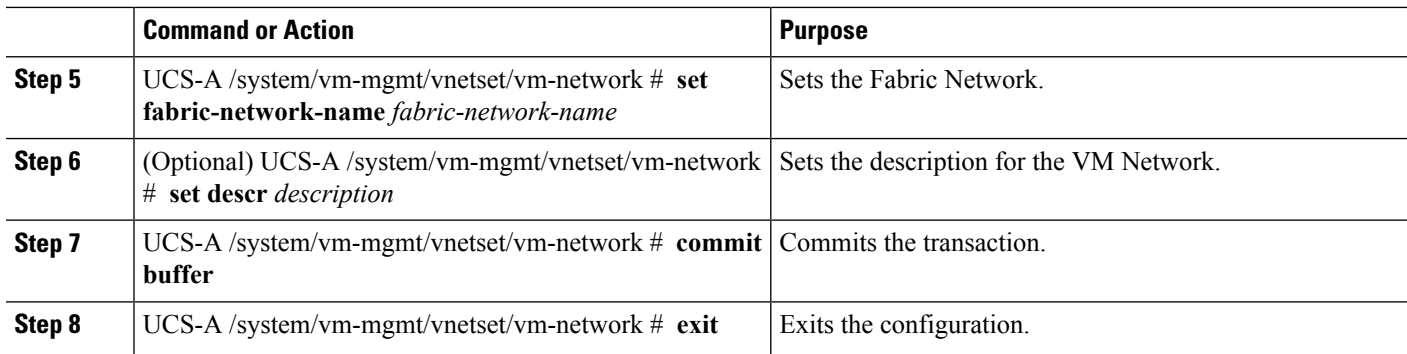

#### **Example**

The following example shows how to create a VM Network:

```
UCS-A # scope system
UCS-A /system # scope vm-mgmt
UCS-A /system/vm-mgmt # scope vnetset
UCS-A /system/vm-mgmt/vnetset # create vm-network VMN-SJC
UCS-A /system/vm-mgmt/vnetset/vm-network # set fabric-network-name blizzard
UCS-A /system/vm-mgmt/vnetset/vm-network # set descr blizzard_fabric_network
UCS-A /system/vm-mgmt/vnetset/vm-network # commit-buffer
UCS-A /system/vm-mgmt/vnetset/vm-network # exit
```
#### **What to do next**

Configure the Network Segment from the GUI.

## <span id="page-7-0"></span>**Configuring SCVMM Provider**

Configure a SCVMM provider in the VM tab.

#### **SUMMARY STEPS**

- **1.** UCS-A# **scope system**
- **2.** UCS-A /system # **scope vm-mgmt**
- **3.** UCS-A /system/vm-mgmt # **scope microsoft**
- **4.** UCS-A /system/vm-mgmt/microsoft # **create vmm-provider** *scvmm-provider-name*
- **5.** UCS-A /system/vm-mgmt/microsoft/vmm-provider # **set** { *description* | *hostname*}
- **6.** UCS-A /system/vm-mgmt/microsoft/vmm-provider # **commit-buffer**

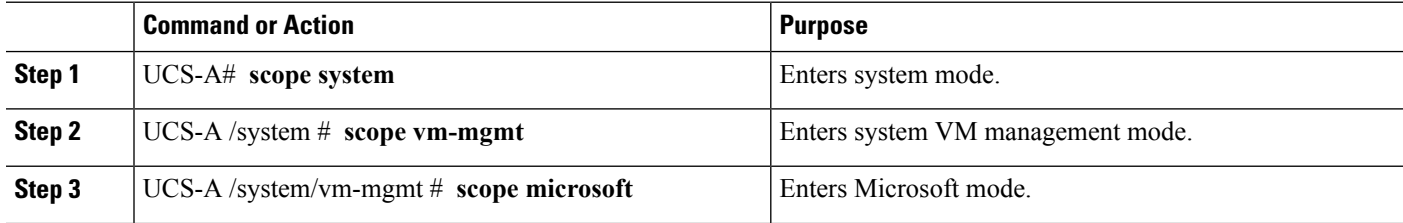

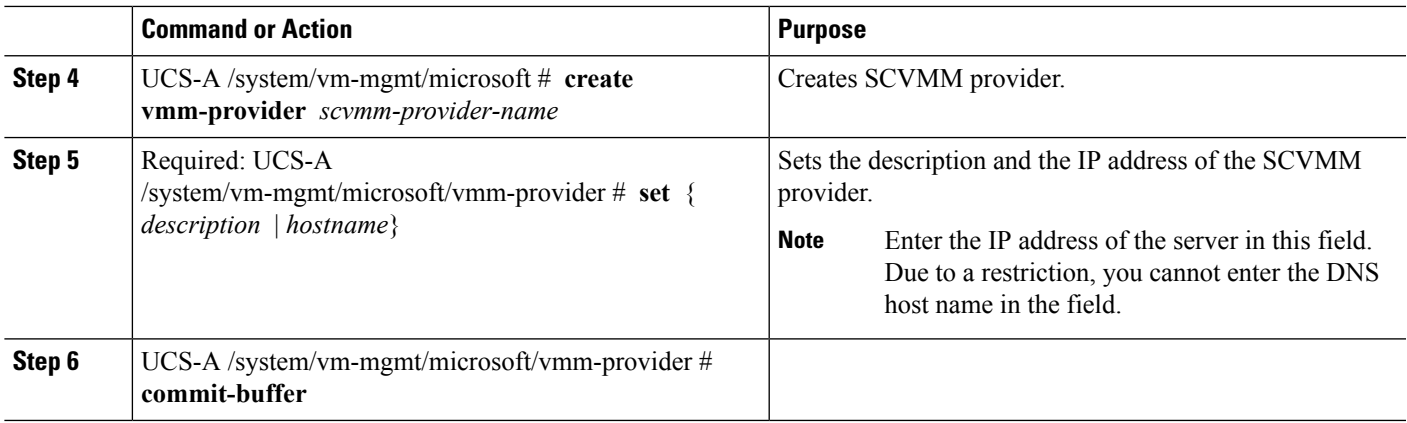

#### **Example**

The following example shows how to create a SCVMM provider:

```
UCS-A # scope system
UCS-A /system # scope vm-mgmt
UCS-A /system/vm-mgmt # scope microsoft
UCS-A /system/vm-mgmt/vnetset/microsoft/ # create vmm-provider savbu-scvmm-02
UCS-A /system/vm-mgmt/vnetset/microsoft/vmm-provider # set hostname 10.0.0.10
UCS-A /system/vm-mgmt/vnetset/microsoft/vmm-provider # commit-buffer
```
## <span id="page-8-0"></span>**Configuring Uplink Port Profiles**

Configure the uplink port profiles in the VM tab.

#### **SUMMARY STEPS**

- **1.** UCS-A# **scope system**
- **2.** UCS-A /system # **scope vm-mgmt**
- **3.** UCS-A /system/vm-mgmt # **scope microsoft**
- **4.** UCS-A /system/vm-mgmt/microsoft # **scope vmm-provider** *scvmm-provider-name*
- **5.** UCS-A /system/vm-mgmt/microsoft/vmm-provider # **create distributed-virtual-switch** *logical-switch-name*
- **6.** UCS-A /system/vm-mgmt/microsoft/vmm-provider//distributed-virtual-switch # **create uplink-pp** *uplink-pp-name*
- **7.** UCS-A /system/vm-mgmt/microsoft/vmm-provider//distributed-virtual-switch/uplink-pp # **add network-site** *network-site-name*
- **8.** UCS-A /system/vm-mgmt/microsoft/vmm-provider//distributed-virtual-switch/uplink-pp # **commitbuffer**

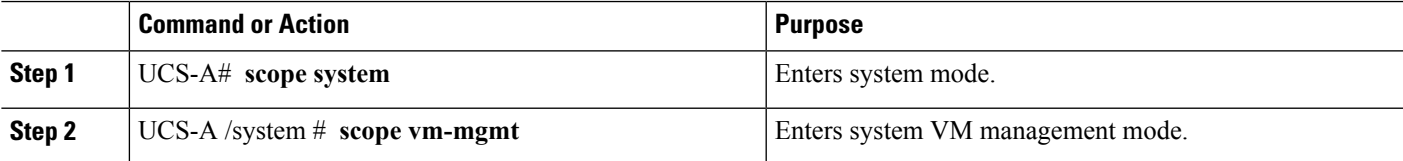

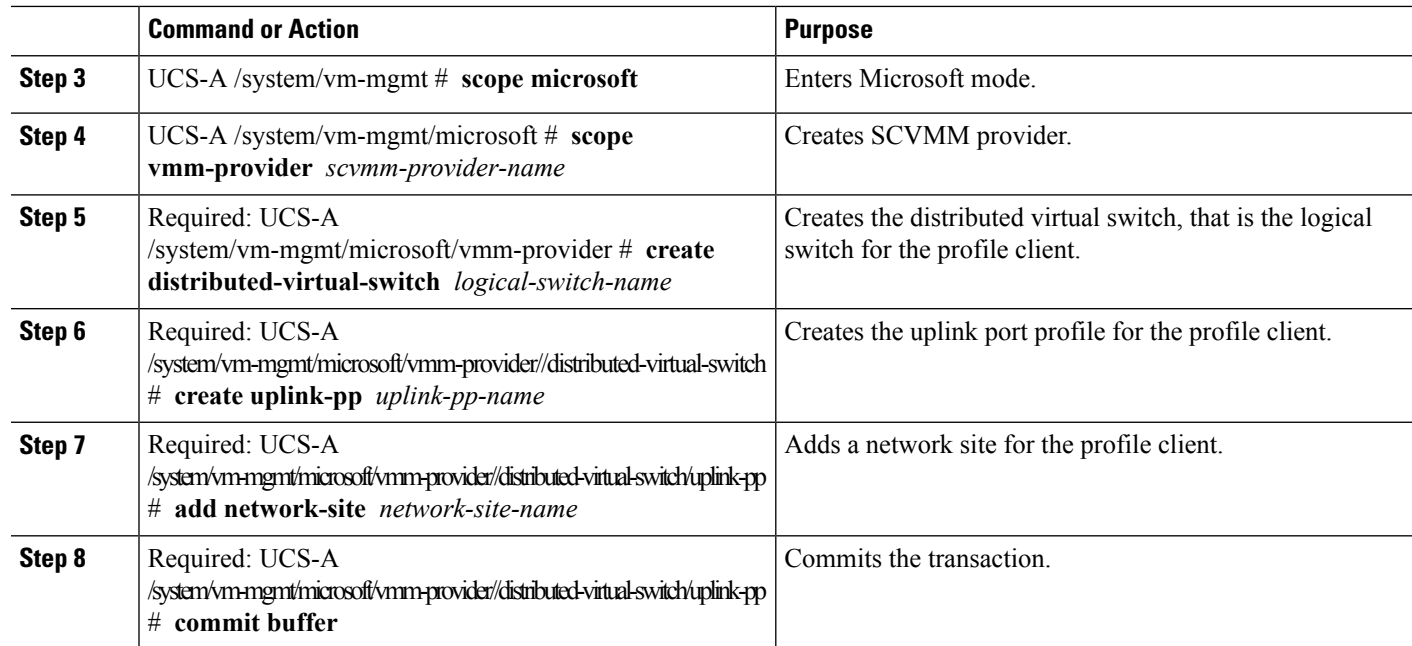

#### **Example**

The following example shows how to create an uplink port profile for the profile client:

```
UCS-A # scope system
UCS-A /system # scope vm-mgmt
UCS-A /system/vm-mgmt # scope microsoft
UCS-A /system/vm-mgmt/vnetset/microsoft/ # scope vmm-provider savbu-scvmm-02
UCS-A /system/vm-mgmt/vnetset/microsoft/vmm-provider #
create distributed-virtual-switch LS-1
UCS-A /system/vm-mgmt/vnetset/microsoft/vmm-provider/distributed-virtual-switch #
create uplink-pp UPP-1
UCS-A /system/vm-mgmt/vnetset/microsoft/vmm-provider/distributed-virtual-switch/uplink-pp#
add network-site blizzard-SJC
UCS-A /system/vm-mgmt/vnetset/microsoft/vmm-provider/distributed-virtual-switch/uplink-pp#
commit buffer
```
## <span id="page-9-0"></span>**Creating a Virtual Port Profile**

Configure the virtual port profile in the VM tab.

#### **SUMMARY STEPS**

- **1.** UCS-A# **scope system**
- **2.** UCS-A /system # **scope vm-mgmt**
- **3.** UCS-A /system/vm-mgmt # **scope profile-set**
- **4.** UCS-A /system/vm-mgmt/profile-set # **create port-profile** *profile-name*
- **5.** (Optional) UCS-A /system/vm-mgmt/profile-set/port-profile # **set descr** *description*
- **6.** UCS-A /system/vm-mgmt/profile-set/port-profile # **set max-ports** *max-ports-number*
- **7.** UCS-A /system/vm-mgmt/profile-set/port-profile # **set nw-control-policy** *policy-name*
- **8.** UCS-A /system/vm-mgmt/profile-set/port-profile # **set profile-type sla-only**
- **9.** UCS-A /system/vm-mgmt/profile-set/port-profile # **commit-buffer**

#### **DETAILED STEPS**

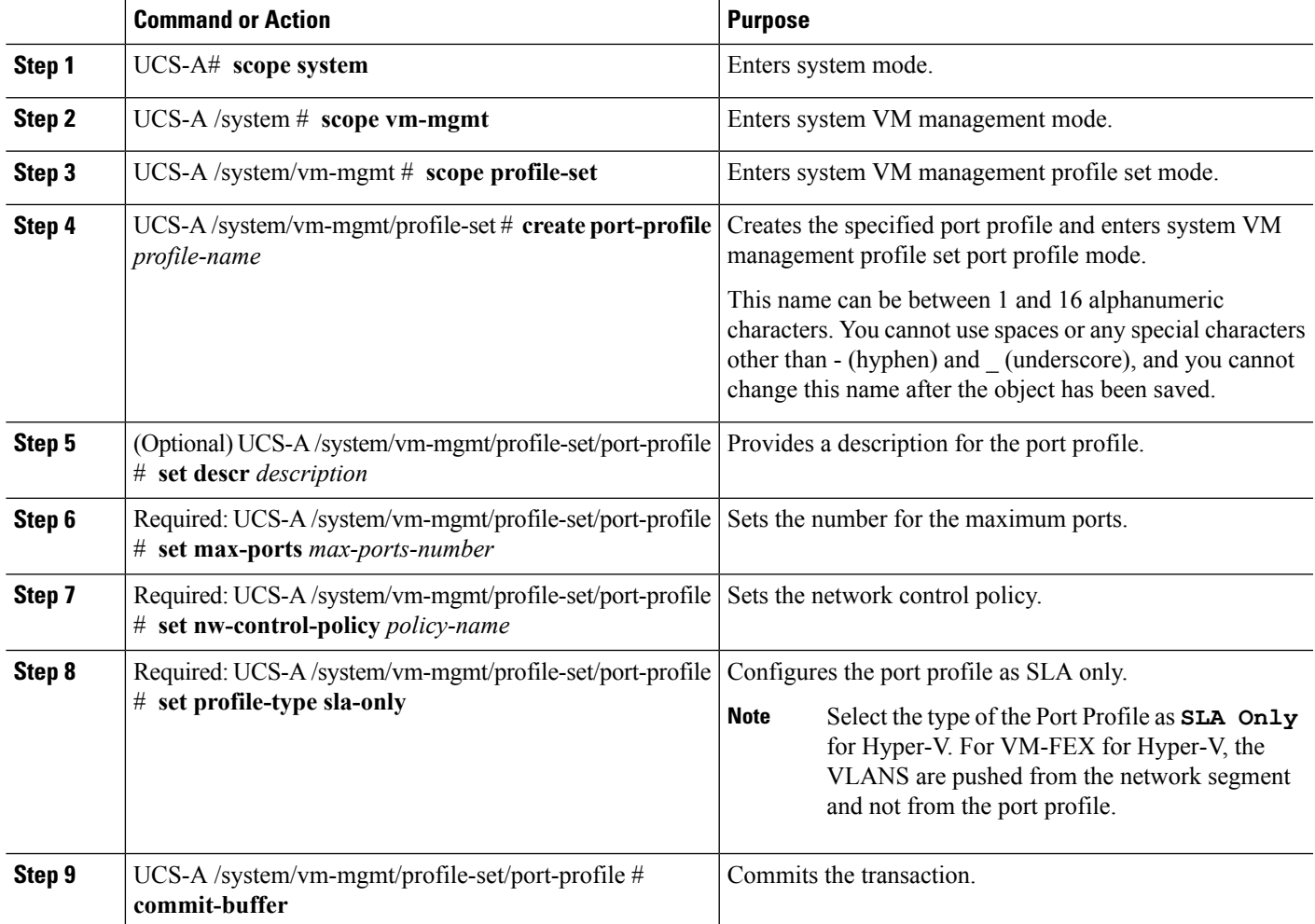

#### **Example**

The following example shows how to create and configure a port profile named SanJoseProfile and commit the transaction:

```
UCS-A# scope system
UCS-A /system # scope vm-mgmt
UCS-A /system/vm-mgmt # scope profile-set
UCS-A /system/vm-mgmt/profile-set # create port-profile SanJoseProfile
UCS-A /system/vm-mgmt/profile-set/port-profile* # set descr "Blizzard-QOS"
UCS-A /system/vm-mgmt/profile-set/port-profile* # set max-ports 58
UCS-A /system/vm-mgmt/profile-set/port-profile* # set nw-control-policy access
UCS-A /system/vm-mgmt/profile-set/port-profile/vlan* # set profile-type sla-only
UCS-A /system/vm-mgmt/profile-set/port-profile* # commit-buffer
UCS-A /system/vm-mgmt/profile-set/port-profile # exit
```
#### **What to do next**

Create a profile client.

## <span id="page-11-0"></span>**Configuring a Profile Client**

Configure the profile client in the VM tab.

#### **SUMMARY STEPS**

- **1.** UCS-A# **scope system**
- **2.** UCS-A /system # **scope vm-mgmt**
- **3.** UCS-A /system/vm-mgmt # **scope port-profile-set**
- **4.** UCS-A /system/vm-mgmt/profile-set # **create port-profile** *virtual-port-profile-name*
- **5.** UCS-A /system/vm-mgmt/profile-set/port-profile # **create client** *client-name*
- **6.** UCS-A /system/vm-mgmt/profile-set/port-profile/client # **set cluster** *logical-switch-name*
- **7.** UCS-A /system/vm-mgmt/profile-set/port-profile/client # **commit-buffer**

#### **DETAILED STEPS**

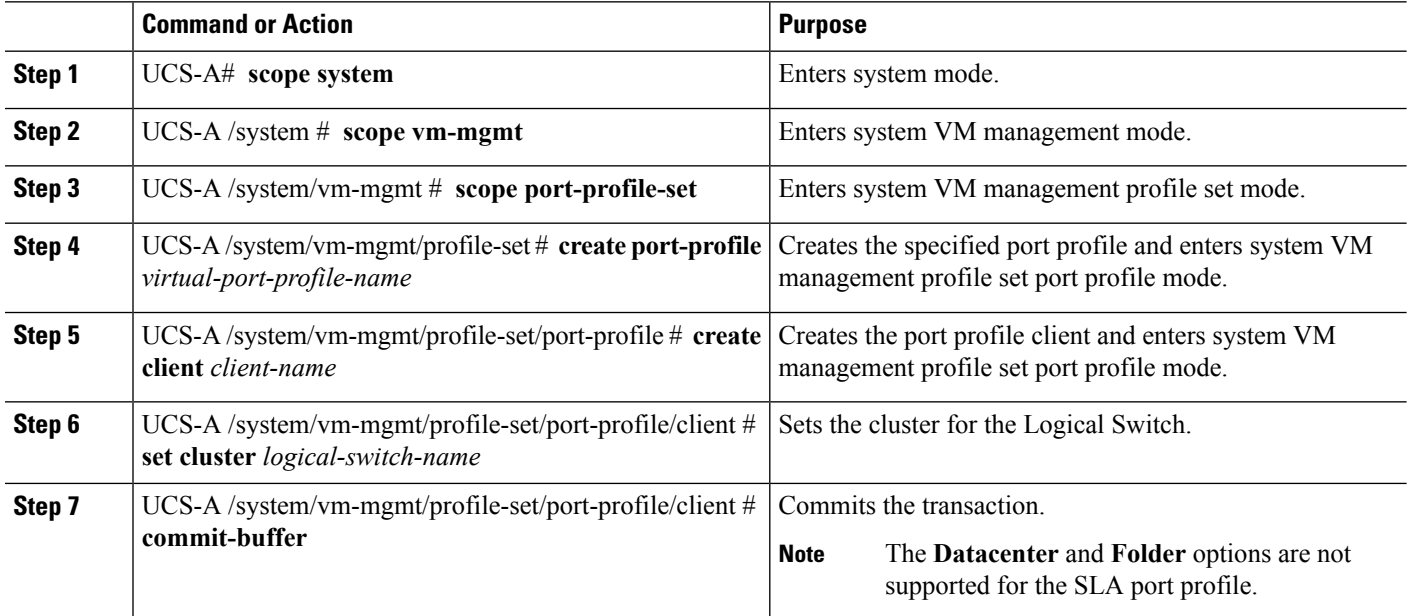

#### **Example**

The following example shows how to create a profile client:

```
UCS-A# scope system
UCS-A /system # scope vm-mgmt
UCS-A /system/vm-mgmt # scope port-profile-set
UCS-A /system/vm-mgmt/profile-set # create port-profile VPP1
UCS-A /system/vm-mgmt/profile-set/port-profile # create client test
UCS-A /system/vm-mgmt/profile-set/port-profile/client # set cluster ls1
UCS-A /system/vm-mgmt/profile-set/port-profile/client # commit-buffer
```